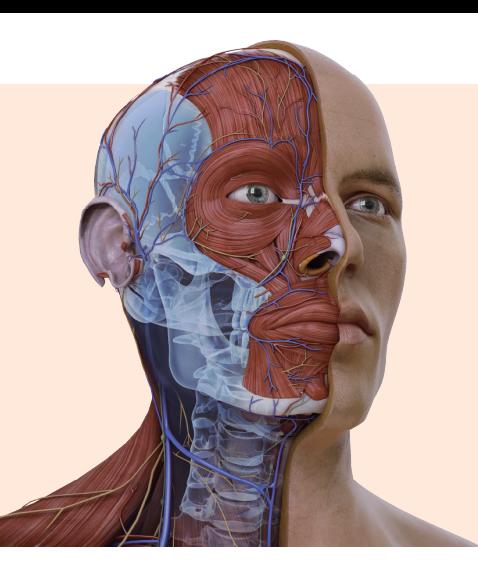

# Complete Anatomy **快速操作手冊**

世界領先互動式解剖學學習平臺Complete Anatomy推出全新放射學影像圖, 打開臨床解剖學新境界。提供1.7萬多個結構精確的人體3D模型,超過1,500 則臨床影片及獨特AR功能,為您量身打造探索人體解剖學的最佳利器。

### **帳號啟用說明**

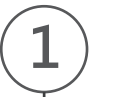

**下載即享3天免費試用**

各大平台免費下載Complete Anatomy

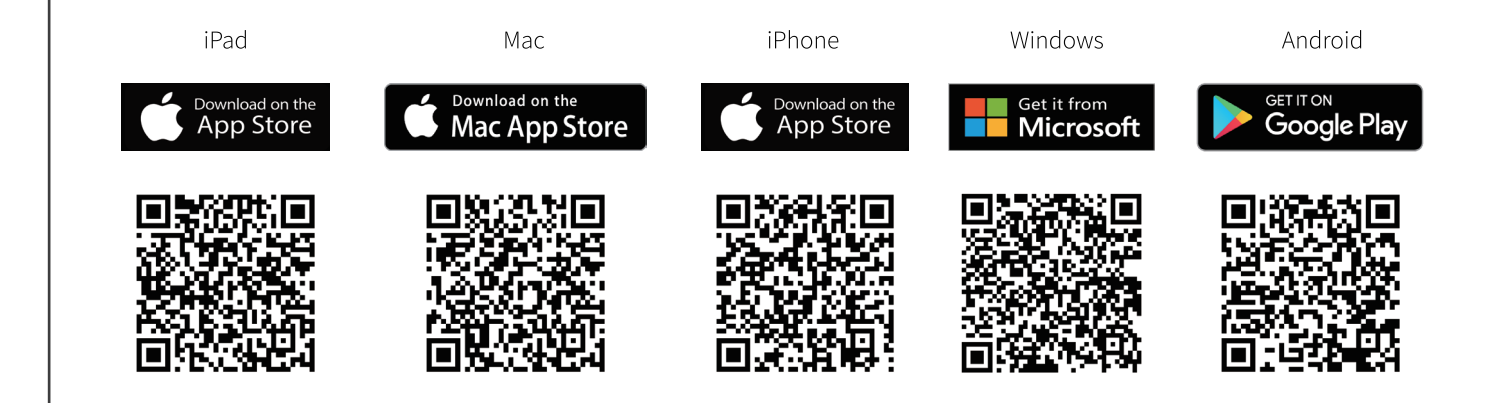

**註冊**

**2**

**3**

使用自己的電郵完成免費註冊的程序。

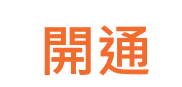

您的帳戶自動啟動成功,開始使用吧!

## Complete **Anatomy**

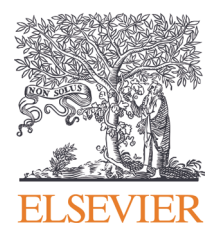

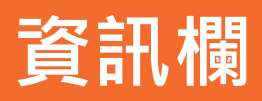

#### 點選模型結構查看資訊欄,從結構知識到動作、從骨骼到肌肉群到皮膚,幫助您更詳細了解3D人體模型的各結構知識基礎。

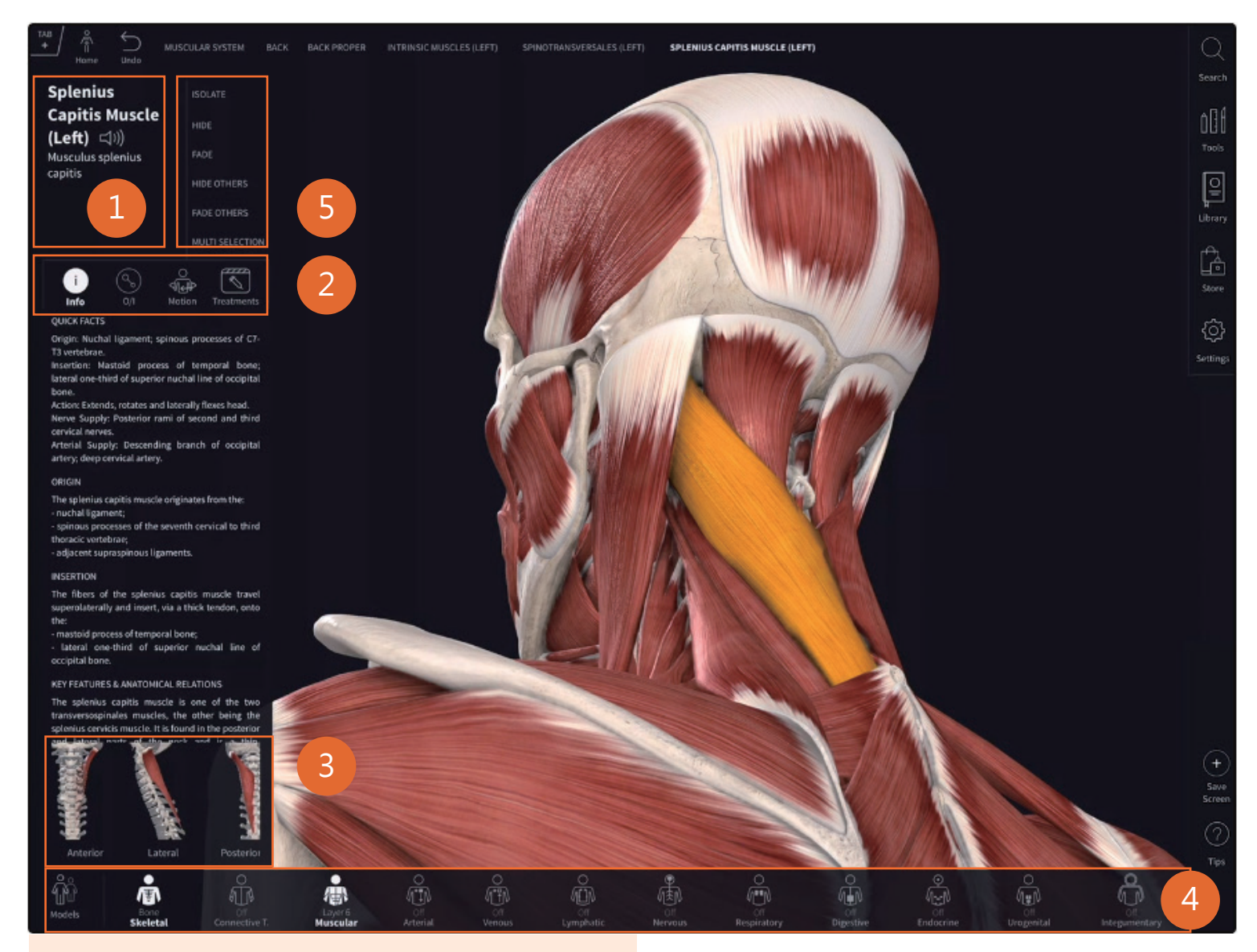

#### **1. 名稱欄位**

包含該結構的英文及拉丁文,亦可點選播放器圖示聆聽發音。 如果您選擇的結構具有同名或替代名稱,則結構標題下將顯示 三個點,點選這些點以查看其他名稱。

#### **2. 系統特別工具(System-specific Tools)**

包含肌肉動作、肌肉起點及止點、骨頭、表面和地標等功能。

#### **肌肉動作(Muscle Motion)**

請從模型中選擇肌肉查看其運動方式。 可使用「運動」功能的 肌肉,則您會看到「運動」選項出現在資訊欄肌肉名稱的下方。

#### **肌肉起點及止點(Muscle Origin & Insertion)**

起點和止點可作為骨骼系統的一層使用,該圖顯示了整個骨骼 上所有附著點的地圖。點擊「骨骼系統」圖標中加減號按鈕, 查看肌肉的起點到止點的變化。

#### **骨頭、表面和地標(Bone Parts, Surfaces & Landmarks)**

進入「隔離模式」更清晰地查看骨頭、表面和地標。您的選擇 將在模型上獨立顯示。

#### **3. 預設視圖(Preset Views)**

在面板底部,使用顯示的縮略圖訪問所選內容的預設視圖。

#### **4. 身體系統(Body Systems)**

近距離探索身體各肌肉、血管、神經及器官等12個解剖模型。

#### **5. 視圖選項(View Options)**

選擇視圖查看不同結構效果。若需要撤消視圖選項,只需再次 點擊該選項的按鈕即可。您也可以使用「系統菜單」重置系統 中所有結構的視圖,或使用「重置」按鈕(包括工具編輯)。

#### **隱藏(Hide)** 從視圖中隱藏所選擇的結構。

 **淡出(Fade)** 使選擇的結構變得半透明。  **隱藏其他結構(Hide Others)** 隱藏其他結構。

 **淡出其他結構(Fade Others)** 使其他結構變得半透明。

#### **隔離(Isolate)**

單獨查看所選擇的結構。

# **主選單**

點選螢幕右側主選單的搜索(Search)、工具列(Tools)、圖書館(Library)、商店(Store)及設定(Setting)功能,快速搜索資料庫。

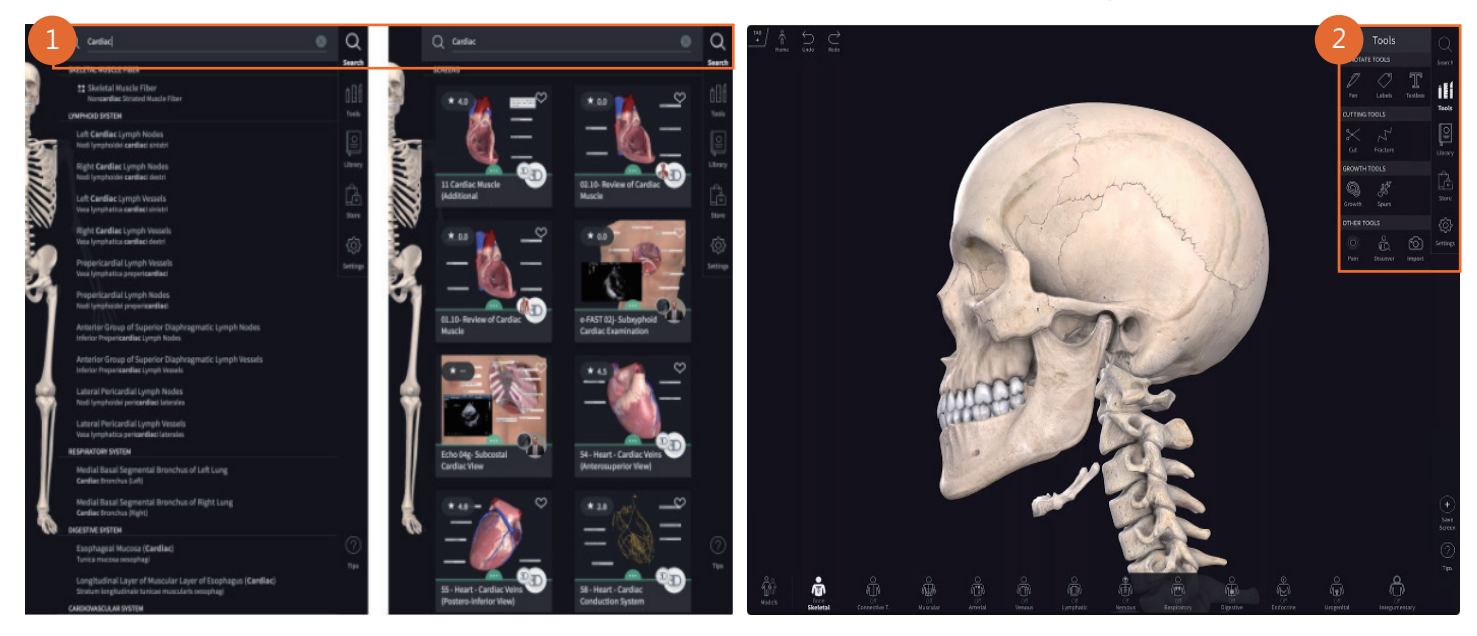

#### **1. 搜索(Search)**

使用搜索功能快速查找結構、身體區域、螢幕、記錄和測驗。

#### **2. 工具列(Tools)**

包含注釋工具(Annotate Tools)、裁切工具(Cutting Tools)、成長工具(Growth Tools)及其他工具(Other Tools)。點選「 上一步(Undo)」返回之前步驟或回到初始頁面。

#### ● 注釋工具(Annotate Tools)

(1) 畫筆(Pen):在2D或3D人體結構上使用畫筆繪圖。 (2) 標籤(Labels):黏貼標籤以突出顯示並保存結構視圖。

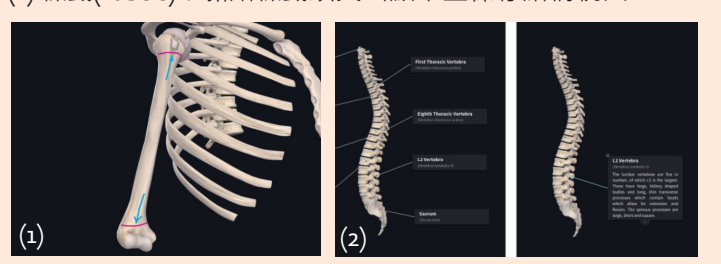

(3) 筆記(Textbox):輸入註釋並將其添加到模型位置。 (4) 速寫(Sketch):勾勒出您的想法以記住關鍵細節。

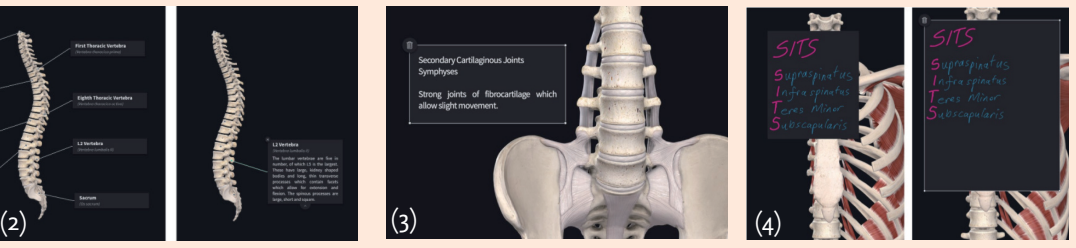

#### **裁切工具(Cutting Tools)**

(5) 切割與解剖(Cut & Dissect):

- 貫穿模型探索結構間的關係,甚至模擬手術程序。 (6) 斷裂(Fracture):以骨折方式切割骨骼模擬傷害和狀況。
	- (5) (6) (7) (8)
- (7) 成長性(Growth):對細胞生長進行建模來模擬病理。 **(8)** 骨刺(Spurs):骨骼繪製3D骨刺以模擬關節炎的效果。

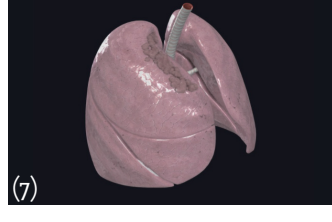

 **成長工具(Growth Tools)**

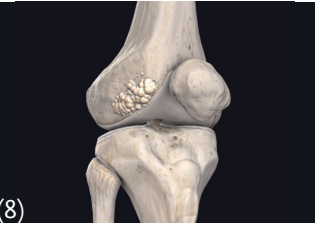

- **其他工具(Other Tools)**
- (9) 痛點(Pain):在模型將痛點以圖示和動畫展示。
- (10) 發現(Discover): 創建身體的門戶視圖,以查看 和選擇表面下方的解剖結構層。
- (11) 導入(Import):導入圖像使模型與現實相匹配。

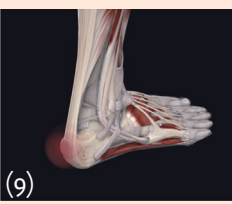

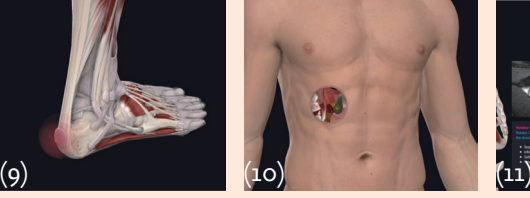

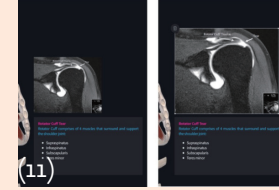

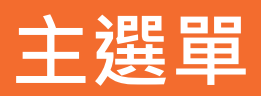

從螢幕右側主選單中點選「圖書館(Library)」發現課程、內容、模型和放射影像等解剖學知識或學習內容。

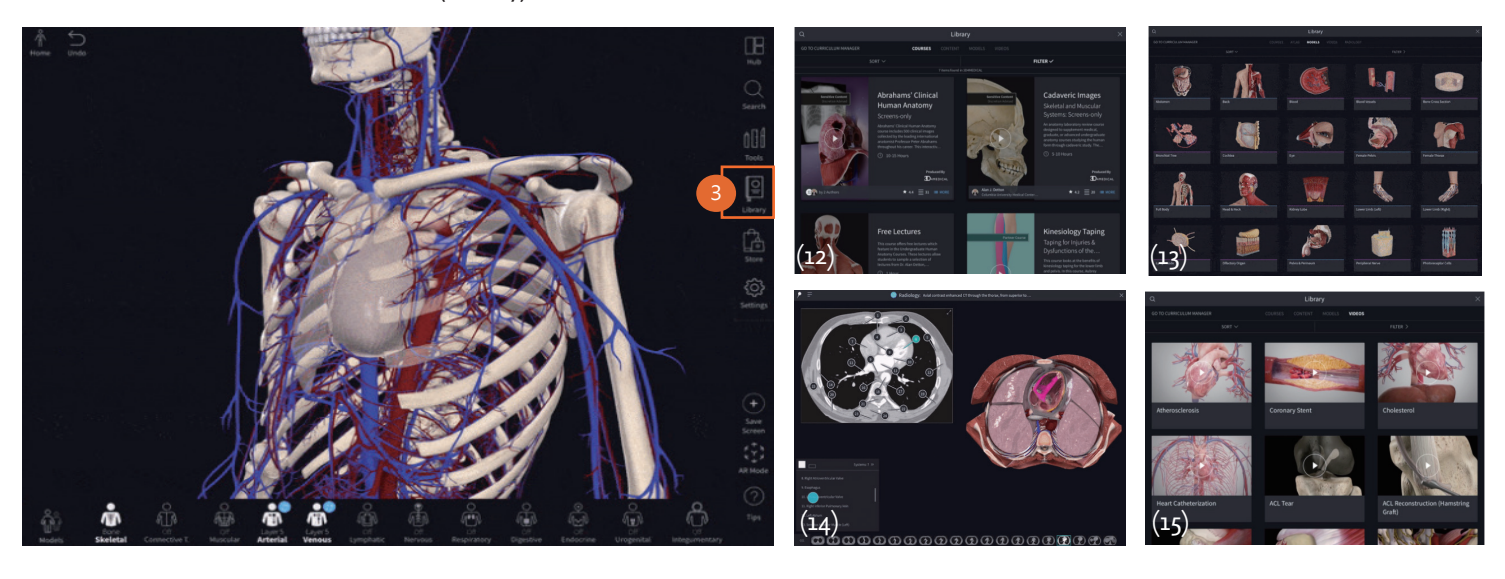

#### **3. 圖書館(Library)**

**(12) 課程(Courses)**

包含已購買的任何課程、模塊或講座。前往商店可獲得更多課程! 點選「模型」顯示所有的總體和微觀解剖模型。

**(14) 放射學影像圖(Radiology images)**

....<br>探索一套放射圖像,方便將其結構與3D模型相對照。

**(13) 模型(Model)**

**(15) 影片(Videos)** 訪問1,500多種病理學和練習動畫等影片。按名稱或最近 查看時間排序,或用「篩選器」面板精確查找所需內容。

#### **(16) 內容(Content)**

使用螢幕上方的「篩選器」下拉面板找到所需的內容。 您可以用內容名稱搜索、最新名稱排序、按組篩選或特定身體部位或 性別排序,以快速找到所需的螢幕、記錄、問題或測驗。

#### **(17) 螢幕(Screen)**

通過瀏覽公共螢幕和小組共享螢幕來增強學習記憶。

#### **(18) 紀錄(Recordings)**

帶有機構許可記錄(Institutional license record)並保存您對模型的錄音或筆記。聆聽公共或共享錄音以了解有關解剖知識。

#### **(19) 測驗(Test)**

通過參加由公共、Complete Anatomy或私人小組共享的測驗來測試您的解剖知識。

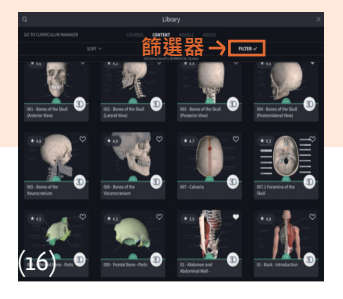

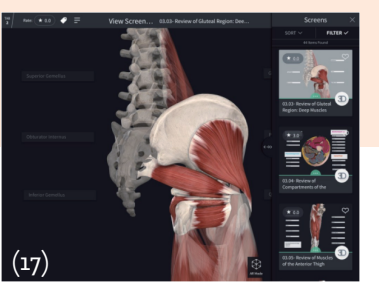

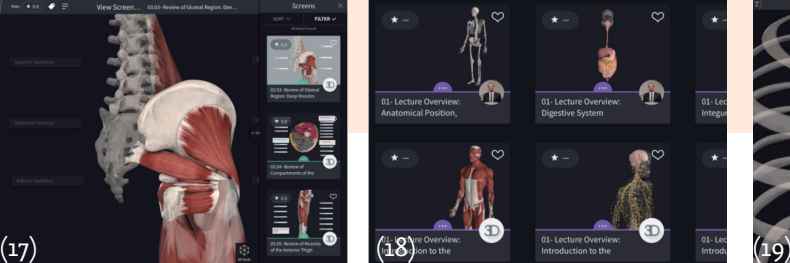

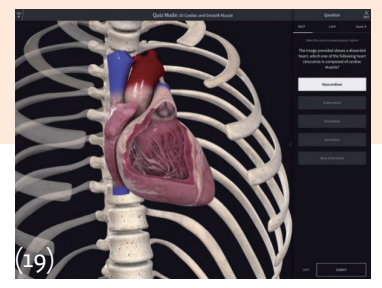

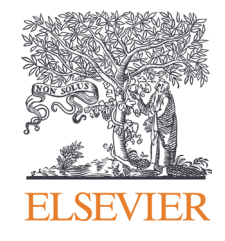

### Complete **Anatomy**